# **The Bristol SU Volunteering Hub**

# Organisation User Guide

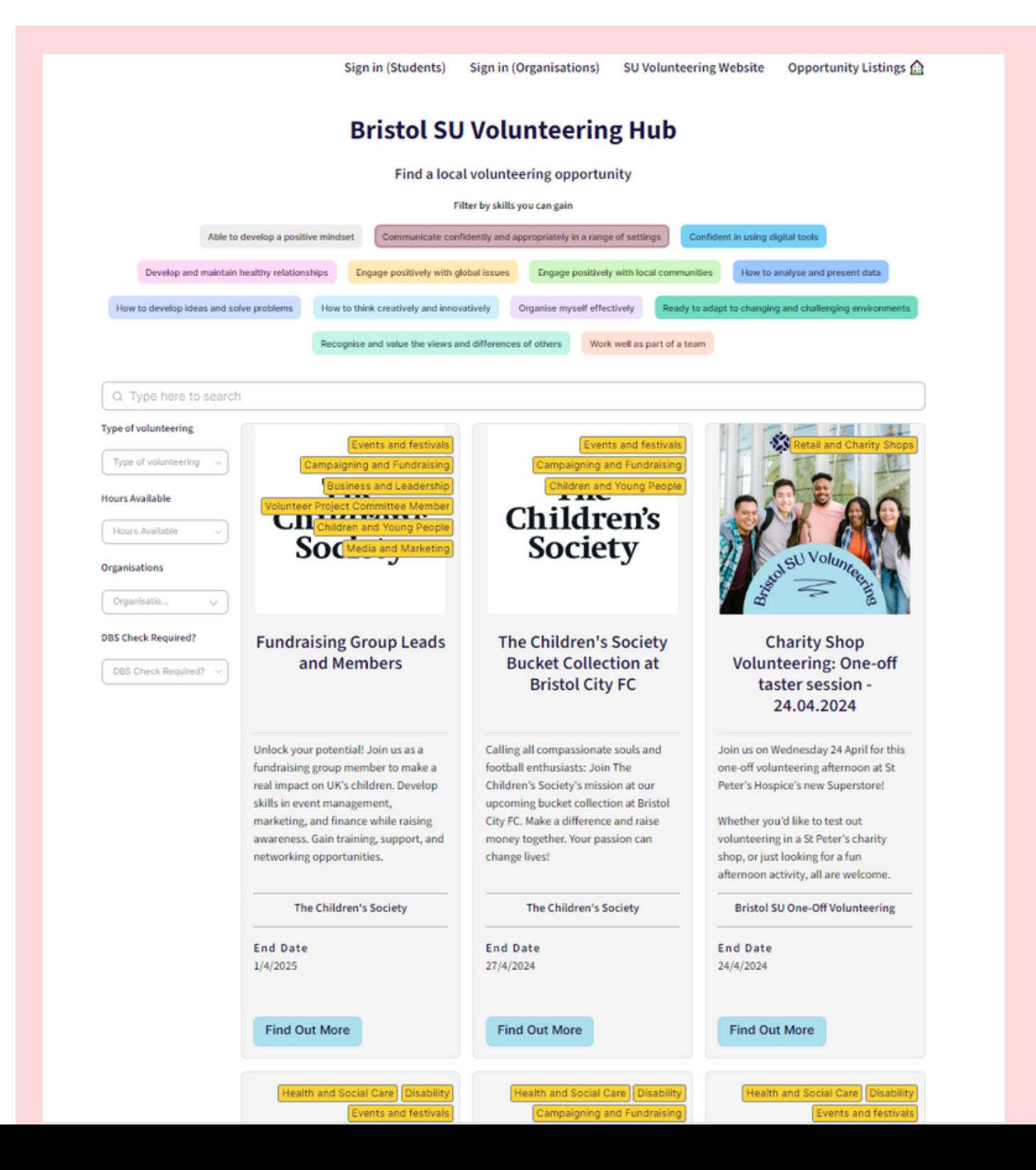

### Welcome to Bristol SU's Volunteering Hub!

This is our online brokerage tool for you to promote your organisation's volunteering opportunities to students. We hope you find it a useful tool to recruit and manage your volunteers.

All Bristol SU, all students are able to register to apply for your opportunities, and they have access to free DBS checks and safeguarding training. When you register opportunities with us we are also able to advertise them in our fortnightly volunteering newsletter and via social media.

This guide will take you through registering your organisation and uploading opportunities to the website in a clear step-by-step manner.

If you've finished the guide and still have questions, do get in touch with us at **bristolsu-volunteering@bristol.ac.uk**.

# **TABLE OF CONTENTS**

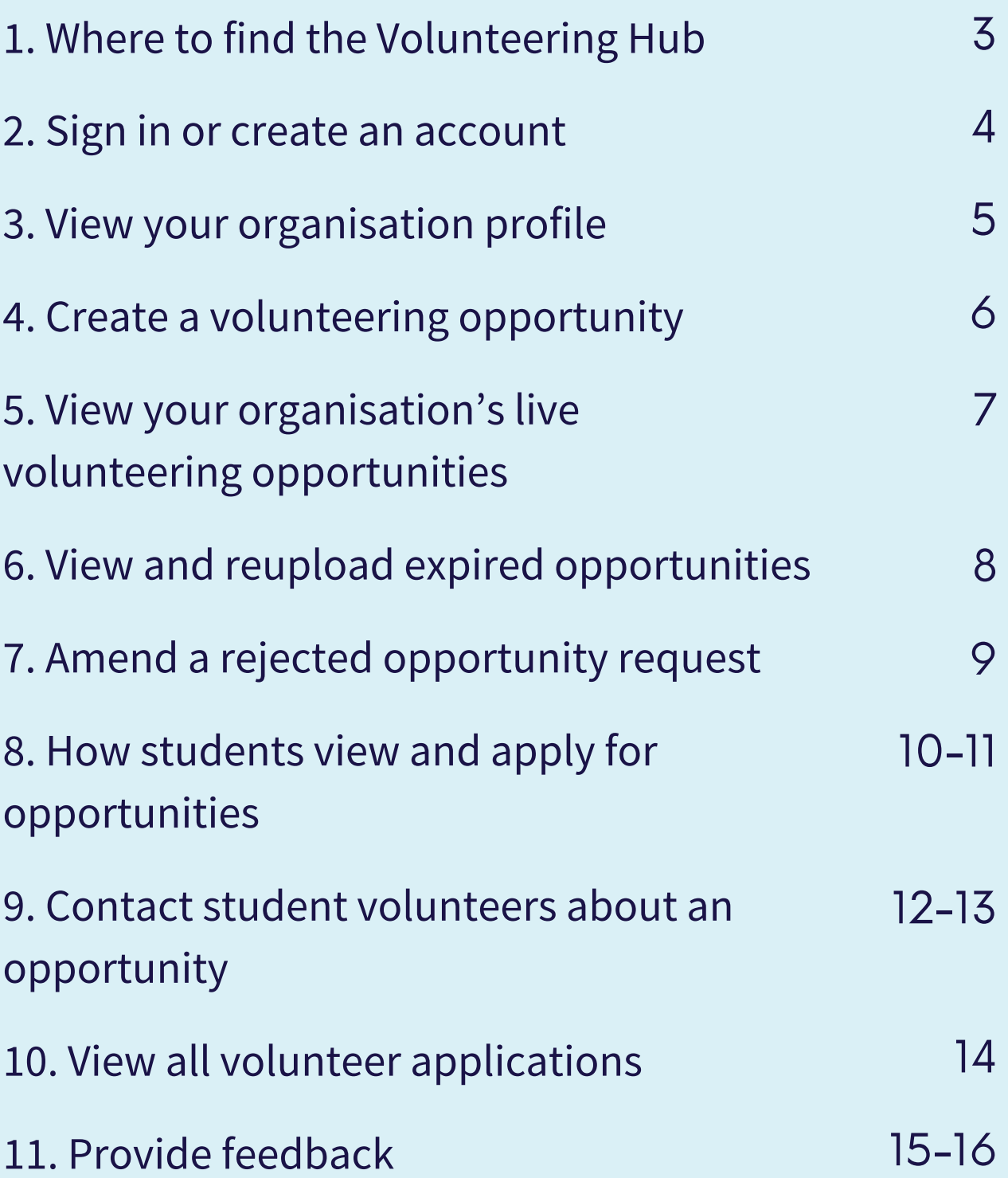

# 1.Where to find the Volunteering Hub

#### **S** Bristol SU Q Sign in **Support Centre** About Us v What's On v **Student Groups \* Student Voice v Academic Advice v Community Impact** v **Volunteer at Bristol Support for Volunteers Sustainability How to Volunteer Information for Organisations** Sustainability Information & Resources **Volunteering Opportunities Volunteer Resources and DBS Sustainability Champions Get Volunteering Updates Climate Anxiety Student Led Projects Climate Action Plan** tove partnering with so many incredible organisations who are working to make a difference in **How to Register** the local Bristol community Qver the years more than 300 organisations have enjoyed working with our **Tips for working with** students. students Whether you need fresh ideas, niche skills or just **Frequently Asked** students are the perfect addition to your teary **Questions** Find the sessibility To olsu.org.uk/community-impact/information-for-organisations Volunteering Hub here!

1.Head to the Bristol SU Website - bristolsu.org.uk 2.Find us under the '**Community Impact**' tab 3.Select '**Volunteering Opportunities**'

Alternatively, go directly to the Hub via this link **volunteering.bristolsu.org.uk**

### 2. Sign in or create an account

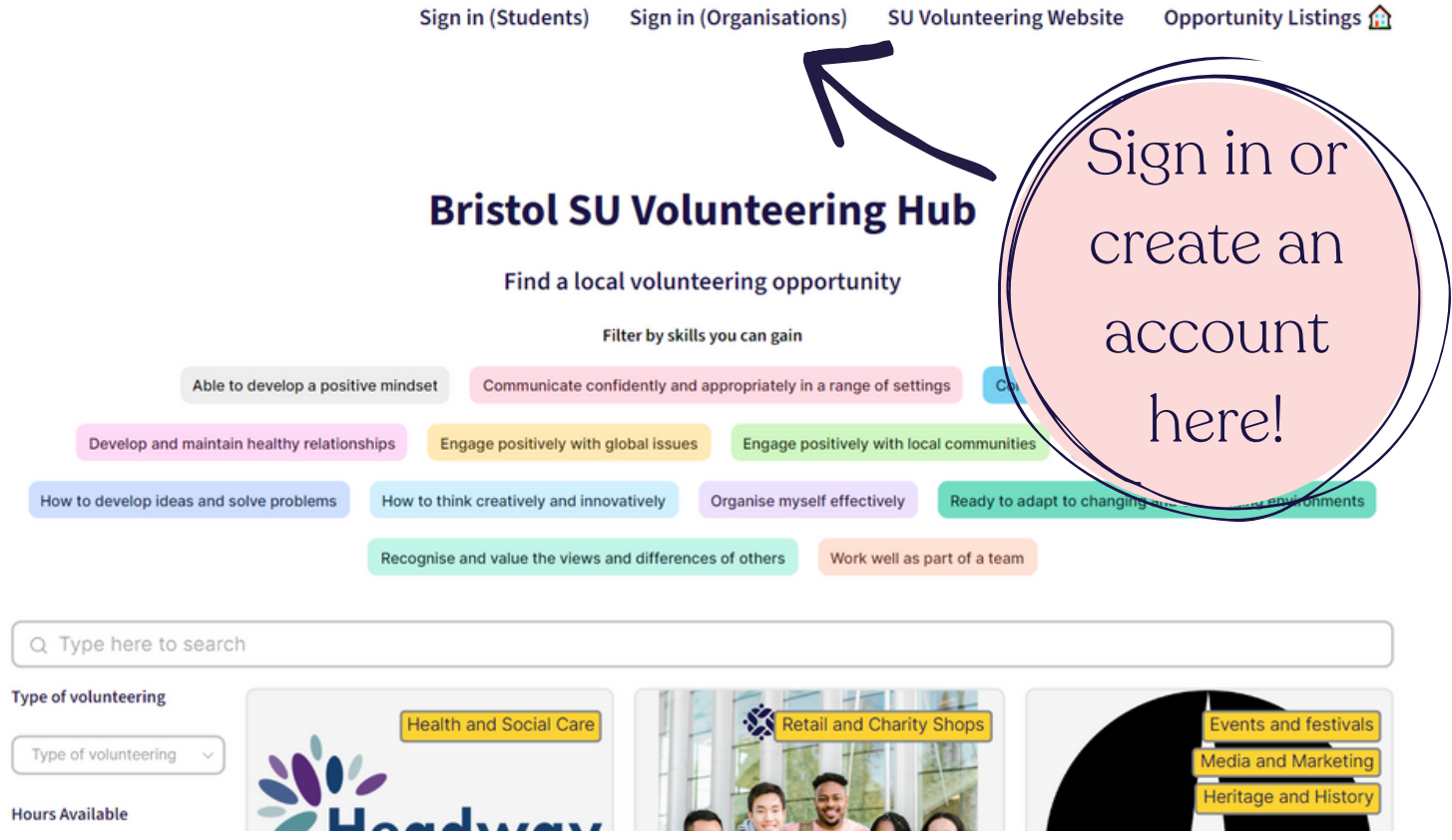

1. Choose '**Sign in (Organisations)**' at the top of the page, this will take you to a page which looks like this.

2. Check your nominated email address for your login details, which were provided in your introductory email.

3. If you're yet to register as an organisation, you can do that here.

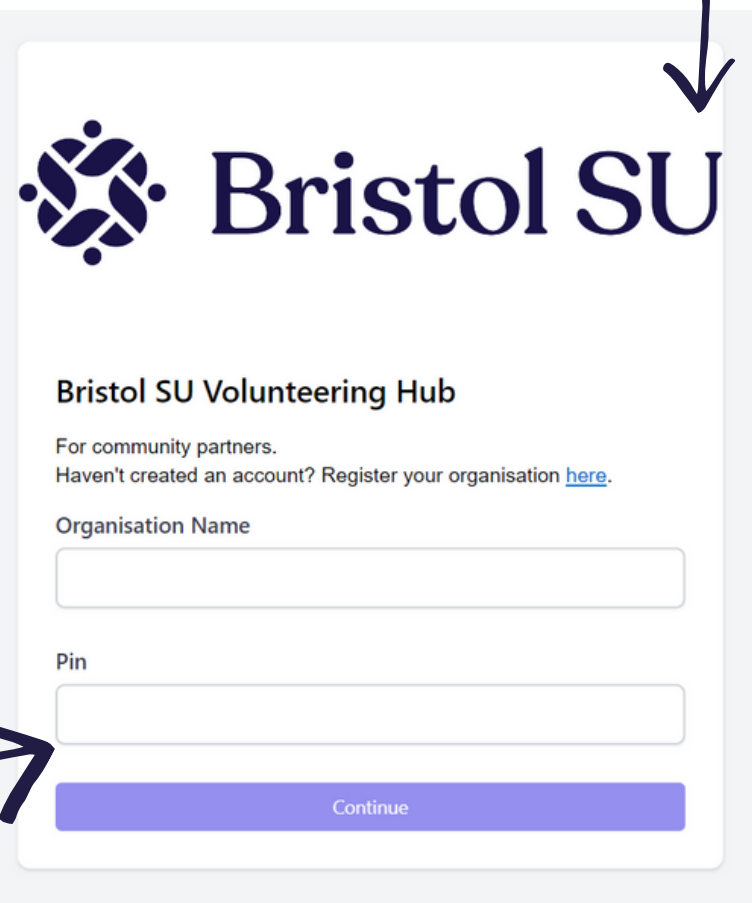

## 3. View your organisation profile

**Organisation Profile** Go To  $\vee$ **S** Bristol SU You can make changes to your organisation details here **Bristol SU One-Off Volunteering** CLICK HERE TO EDIT YOUR ORGANISATION BIO Ò ORGANISATION NAME Bristol SU One-Off Volunteering **DEPARTMENT** ORGANISATION DESCRIPTION We run a series of volunteering opportunities throughout the year with a range of community projects in Bristol. Come along to gain skills, meet others and make a difference! **WEBSITE** www.bristolsu.org.uk/skills-volunteering CIC OR CHARITY NUMBER 1139656

1. Once you've logged in, click **'Organisation Profile'** to view the details about your organisation.

PUBLIC LIABILITY NUMBER

2. You can make changes to your details by selecting **'click here to edit your organisation bio'**.

This will take you to a page which looks like this.

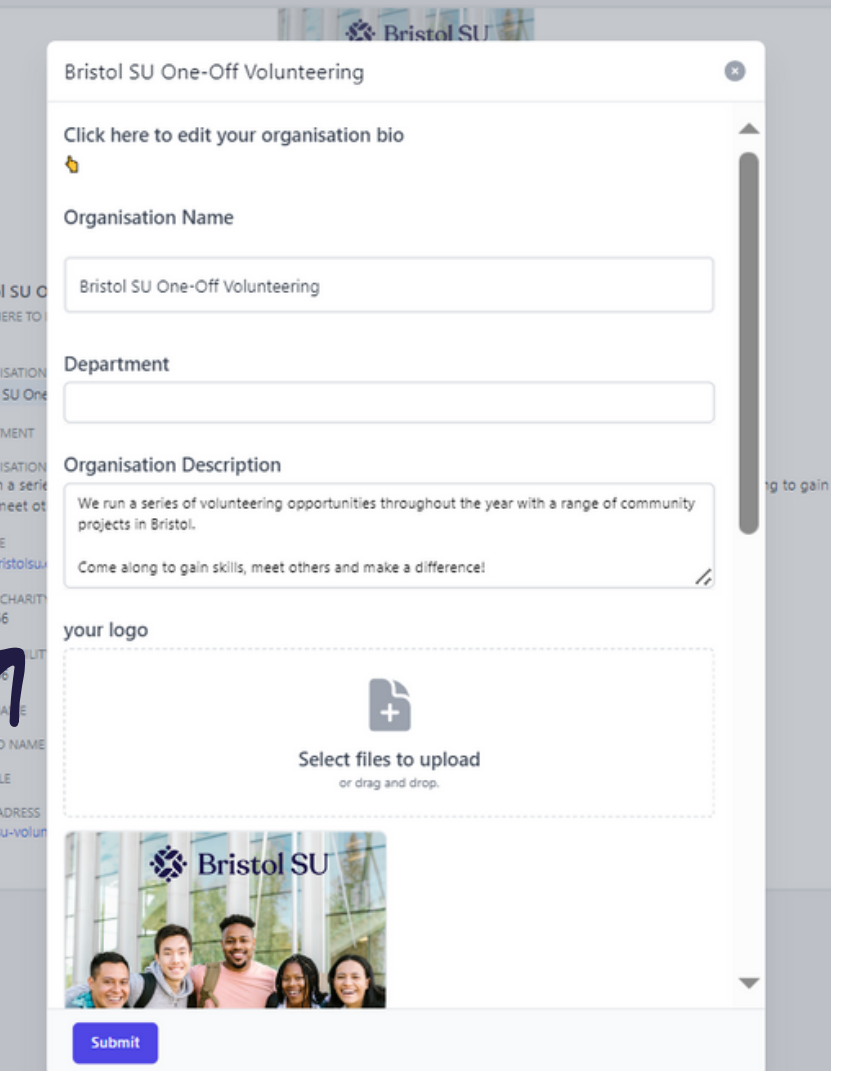

### 4. Create a volunteering opportunity

**Organisation Profile** Go To  $\vee$ 

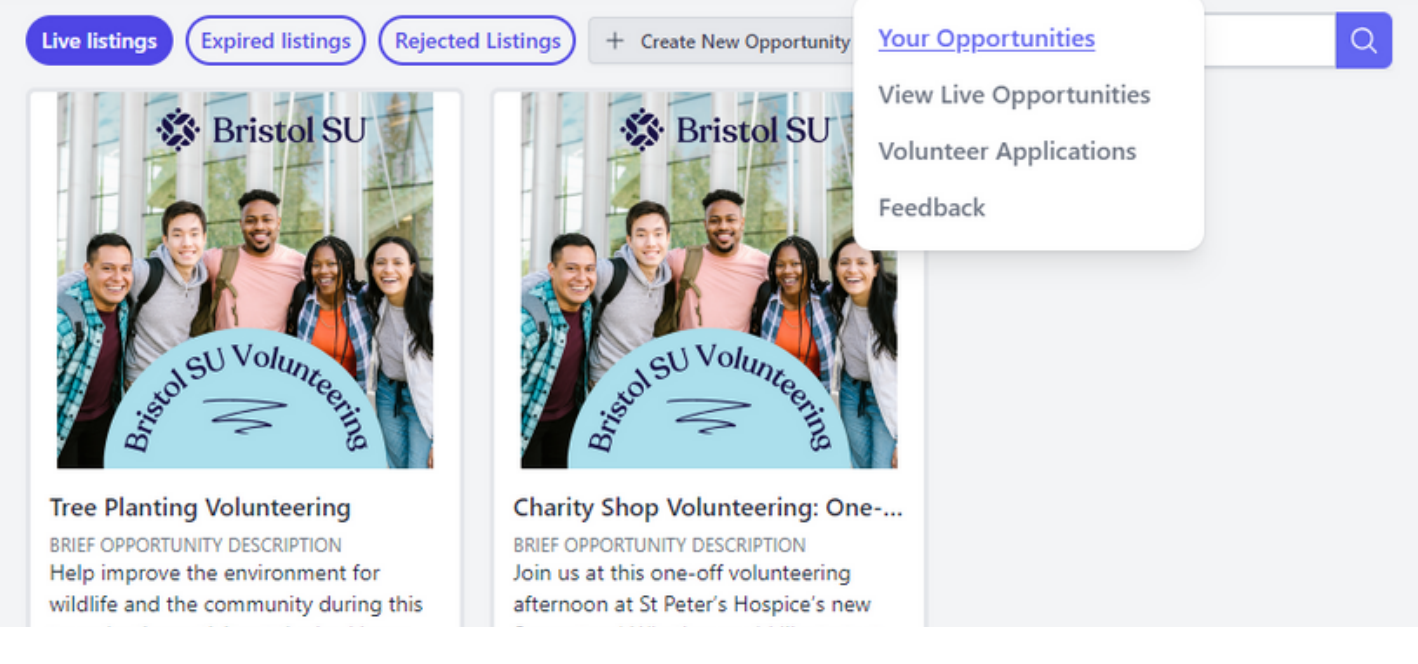

1. Select **'Go To'** at the top of your homepage and choose **'Your Opportunities'** from the drop-down menu

### 2. Click **'Create New Opportunity'**

3. Fill in the required details about the opportunity and press **'send opportunity request'.**

4. We'll send you email letting you know that your request has been submitted and another once your opportunity has been checked.

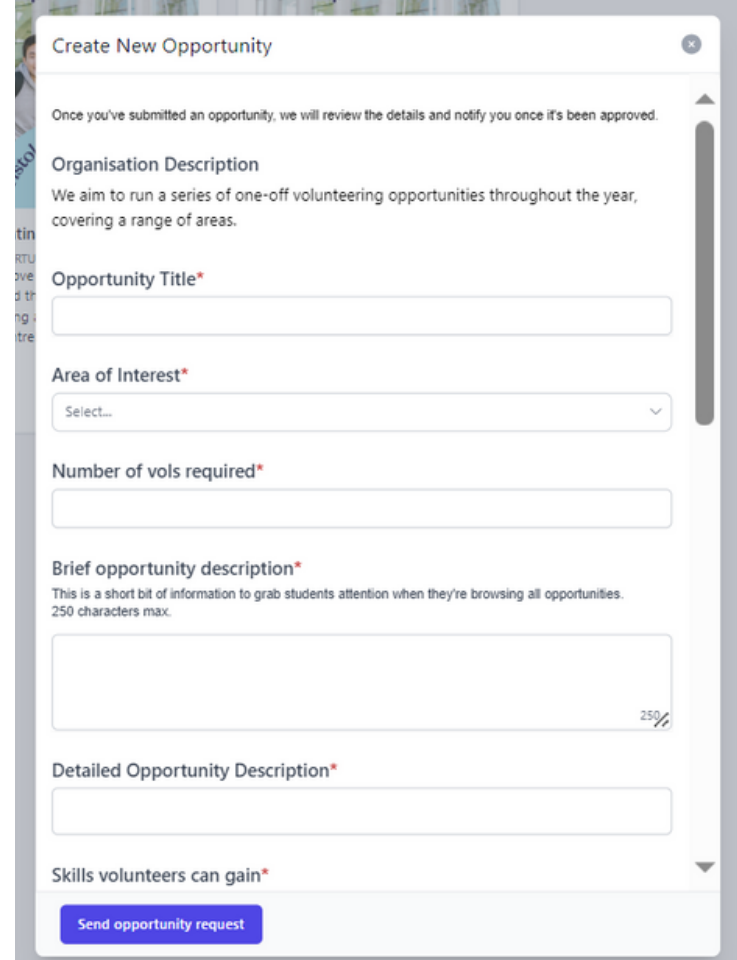

## 5. View your organisation's live volunteering opportunities

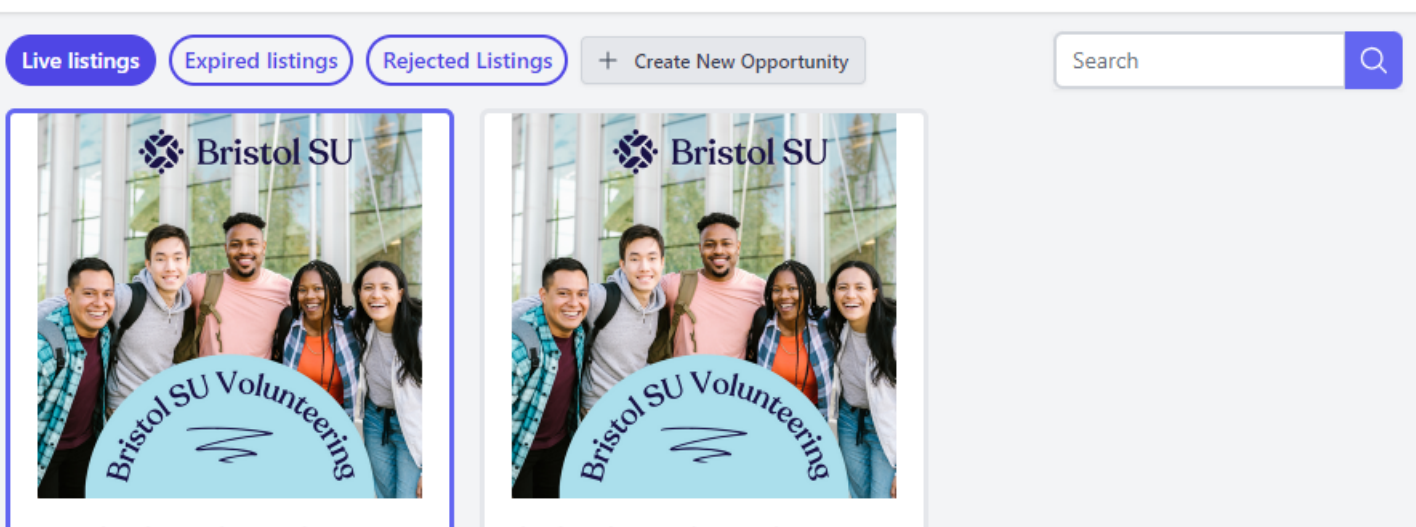

Go To  $\vee$ 

**Organisation Profile** 

**Tree Planting Volunteering** 

Charity Shop Volunteering: One-..

1. Select **'Go To'** at the top of your homepage and choose **'Your Opportunities'** from the drop-down menu.

2. Choose **'Live listings'** to view all the opportunities currently available for student to apply for.

3. Click on the opportunity to make changes to the details and press **'send opportunity request'.**

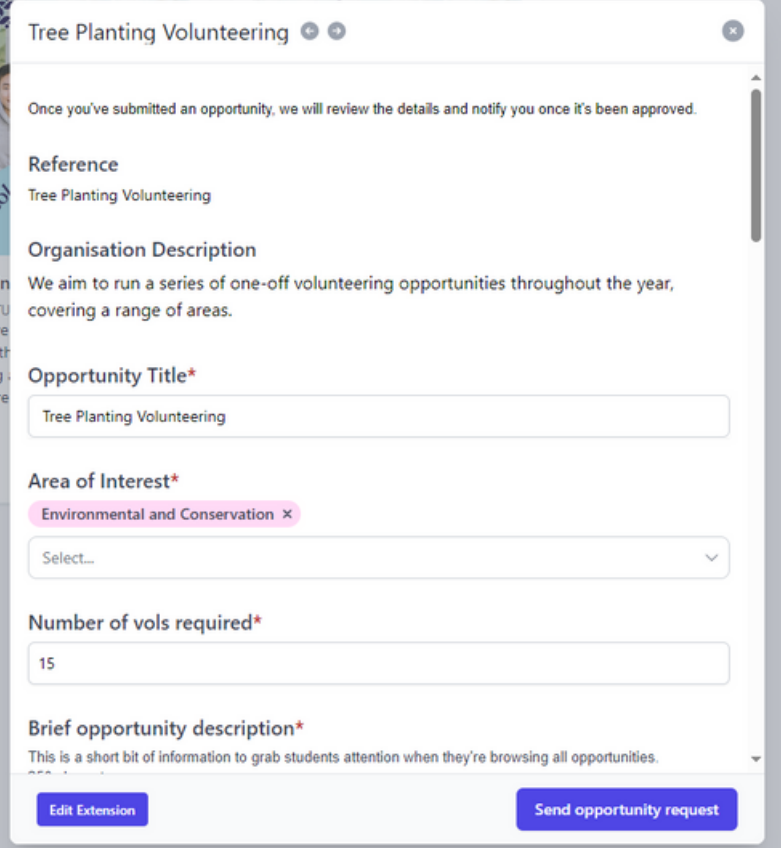

## 6. View and reupload expired opportunities

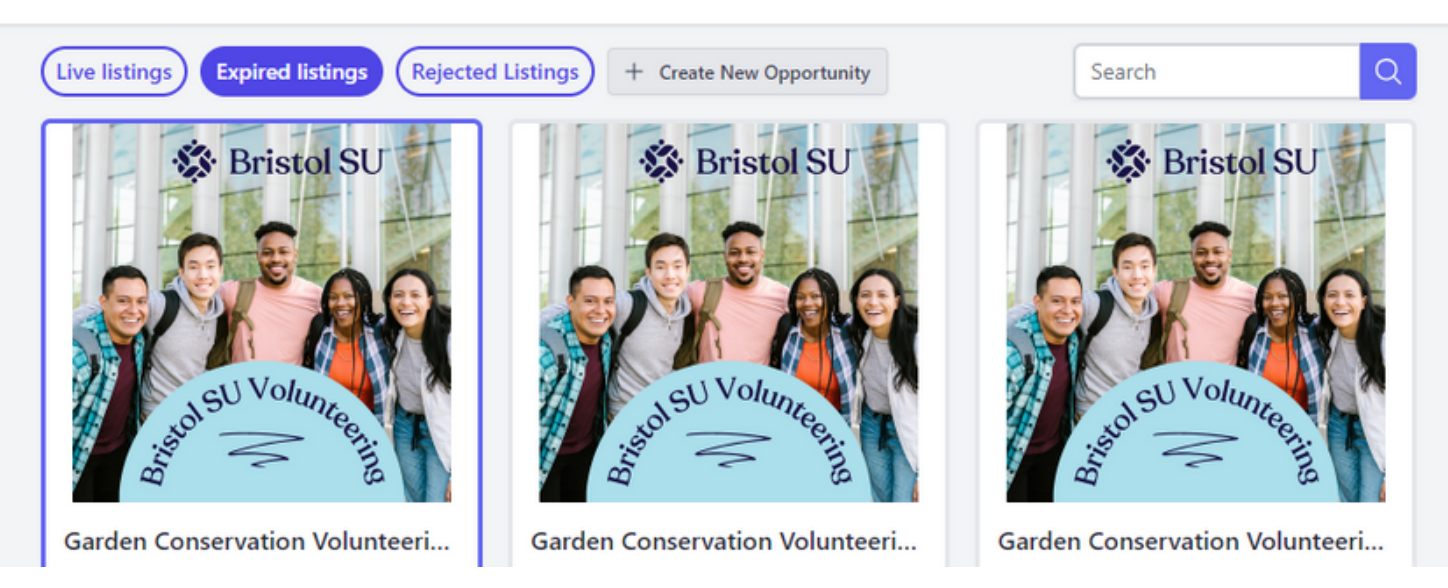

Organisation Profile

Go To  $\vee$ 

1. Select **'Go To'** at the top of your homepage and choose **'Your Opportunities'** from the drop-down menu.

2. Choose **'Expired listings'** to view old opportunities which students can no longer view.

3. Click on the opportunity to amend the details and press **'send opportunity request'.**

4. You'll be sent an email confirming that the opportunity is live.

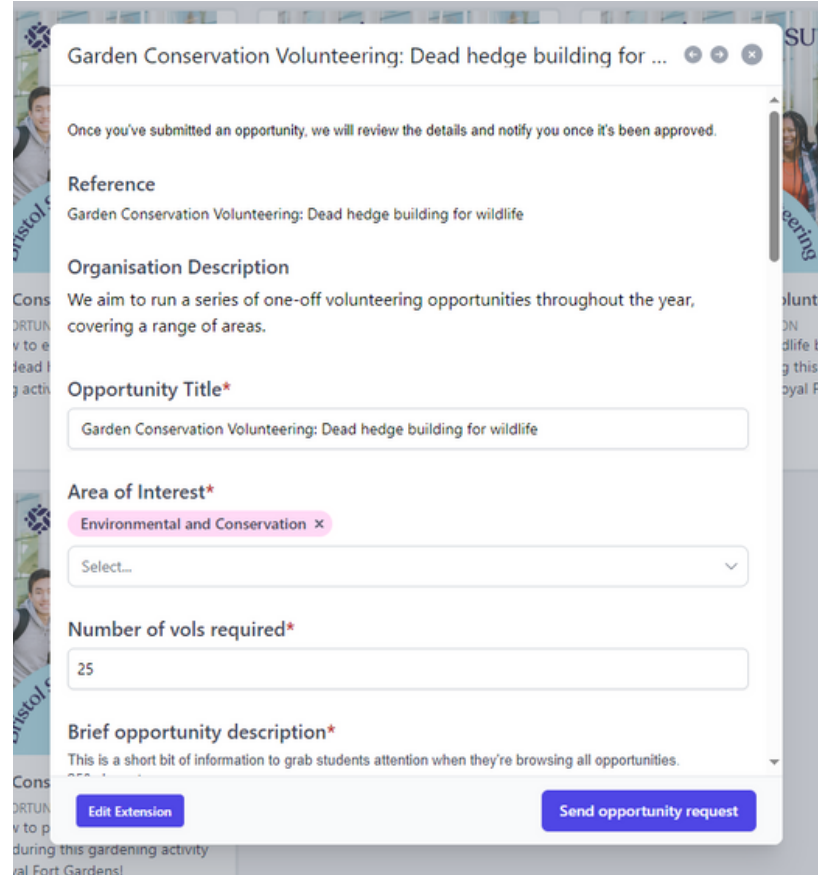

### 7. Amend a rejected opportunity request

Hi Bristol SU One-Off Volunteering,

Thank you for uploading your volunteering opportunity Test Opportunity.

Unfortunately, we are not able to approve this opportunity as this opportunity requires more details.

### 1. If an opportunity has not been accepted, you will receive an email explaining the action needed to take.

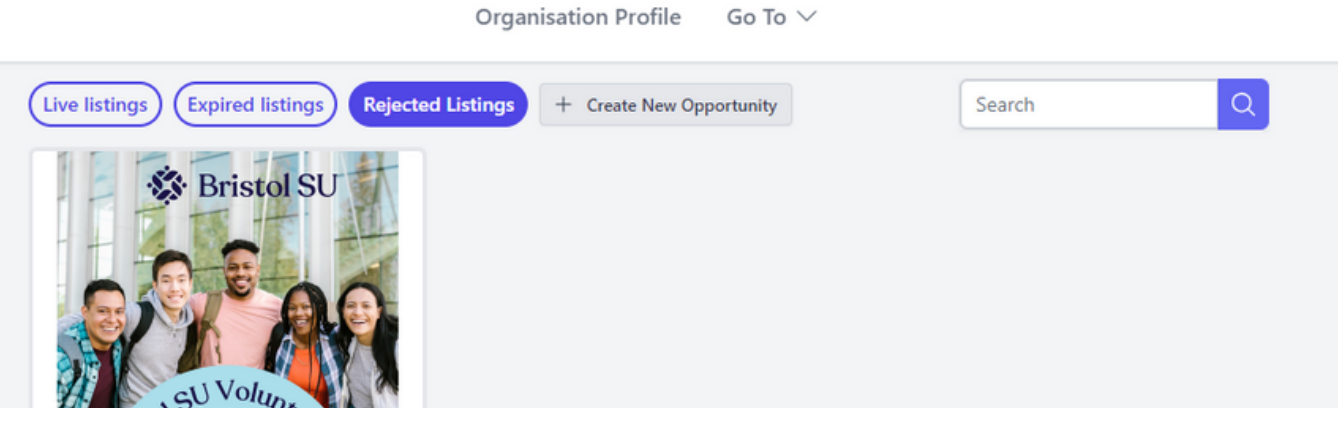

2. Select **'Go To'** at the top of your homepage and choose **'Your Opportunities'** from the drop-down menu.

3. Choose **'Rejected Listings'** and click on the opportunity to make an amendment.

4. You will be sent an email once your opportunity has been checked.

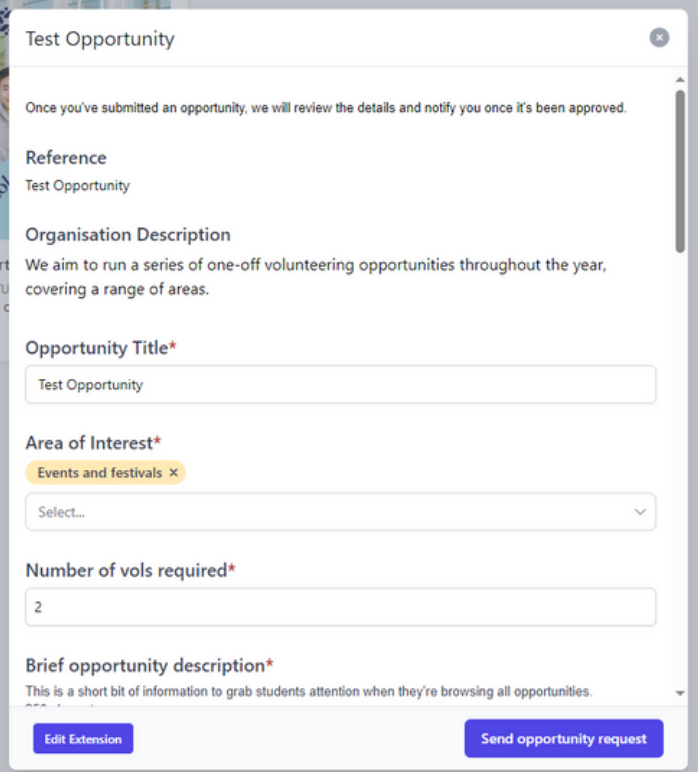

# 8. How students view and apply for opportunities

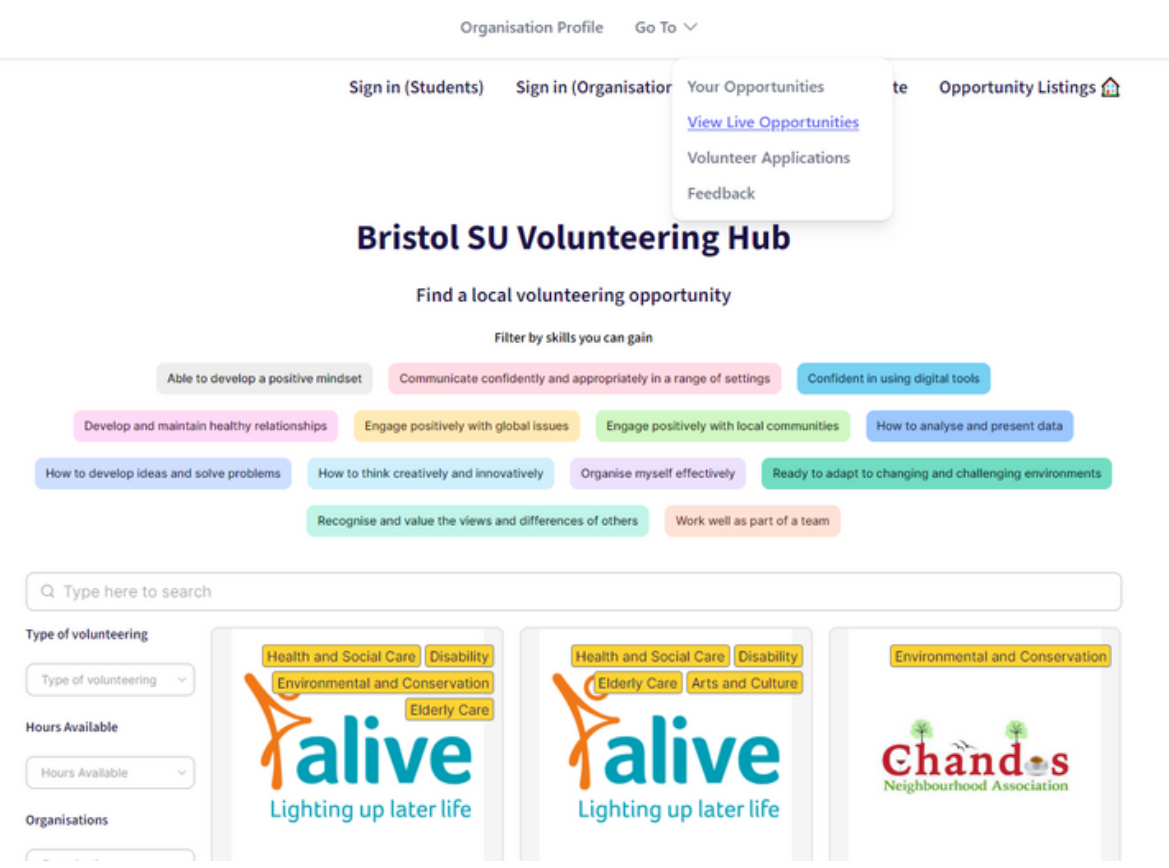

1. Select **'Go To'** at the top of your homepage and choose **'View Live Opportunities'** from the drop-down menu.

- 2. Opportunities can be filtered by:
	- Skills students want to gain
	- Type of volunteering sector
	- Total hours available to volunteer
	- Organisation name
	- Whether the opportunity requires a DBS check

### 8. How students view and apply for opportunities cont.

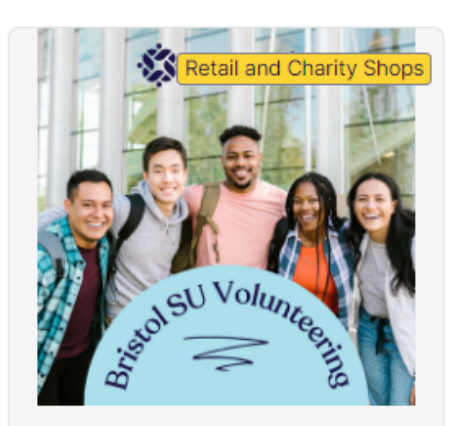

**Charity Shop Volunteering: One-off** taster session

Join us at this one-off volunteering afternoon at St Peter's Hospice's new Superstore!

Whether you'd like to test out volunteering in a St Peter's charity shop, or just looking for a fun afternoon activity, all are welcome.

#### **Bristol SU One-Off Volunteering**

**End Date** 20/3/2024

#### **Find Out More**

3. Click **'Find Out More'** to read further details about an opportunity.

4. When a student clicks **'Apply Here'** , their details will be shared with your organisation via email. This may include an optional supporting statement from the student.

Sign in (Students) Sign in (Organisations)

Go To  $\vee$ 

#### **SU Volunteering Website** Opportu

#### **Bristol SU Volunteering Hub**

Organisation Profile

**Opportunity Details** 

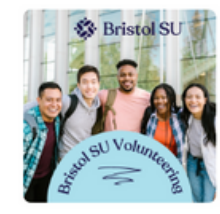

#### Charity Shop Volunteering: One-off taster session

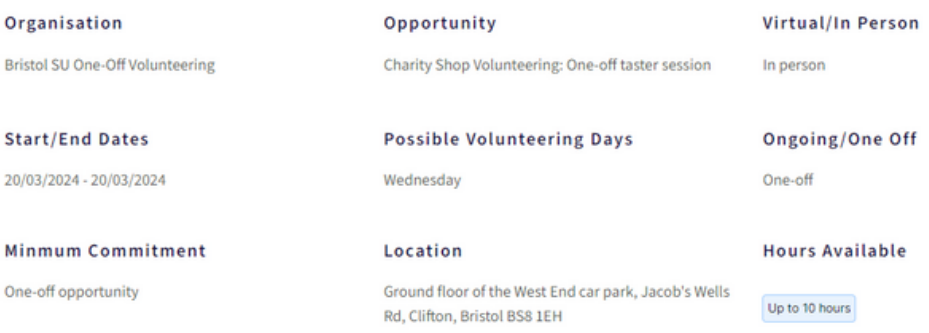

#### **DBS Check Required?**

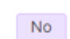

Bristo

 $20/03$ 

Minr One-o

**Apply Here** 

# 9. Contact student volunteers about an opportunity

Hi Bristol SU One-Off Volunteering,

A student has expressed interest in your volunteering opportunity: Charity Shop Volunteering: One-off taster session

#### **Student Details:**

Full Name: Test Volunteer

Contact Email: thisisatest@bristol.ac.uk

To view volunteer applications:

· Sign in to the Volunteering Hub

1. When a student applies for an opportunity, their details will be shared with your organisation via email.

2. This may include an optional supporting statement from the student.

To view the supporting statement:

- Click **'Go To'** at the top of the page and select **'Volunteer Applications'** from the drop-down menu.
- Click **'View application'** , to see further details from the student.

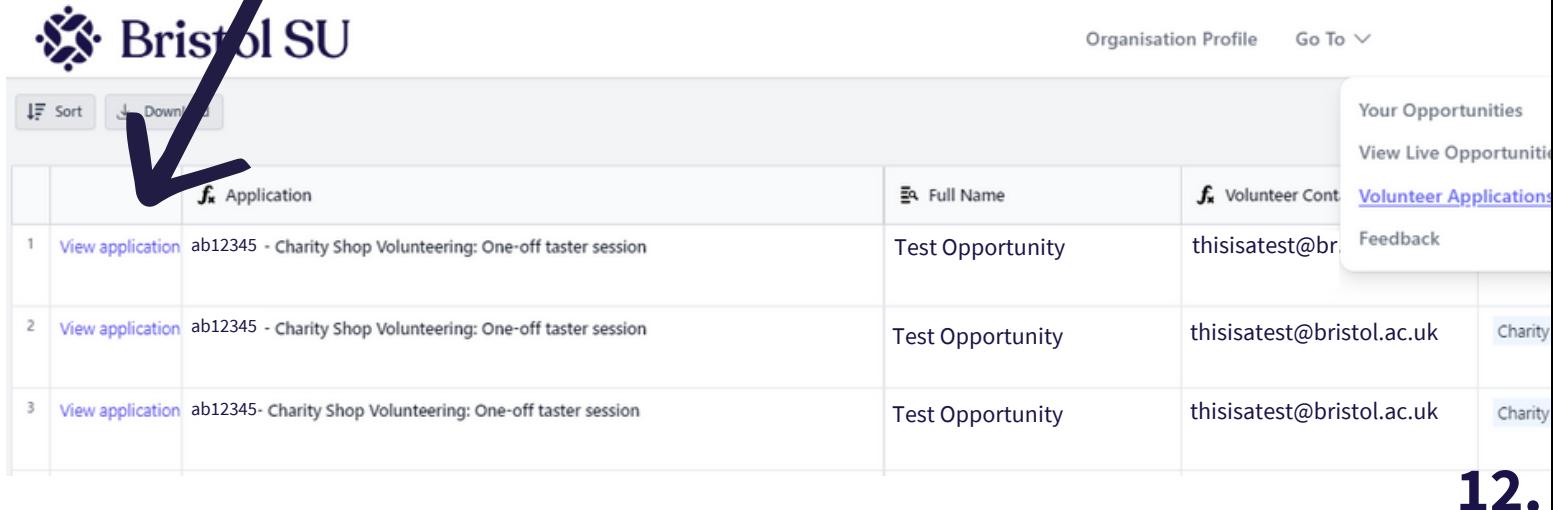

## 9. Contact student volunteers about an opportunity cont.

Hi Bristol SU One-Off Volunteering,

A student has expressed interest in your volunteering opportunity: Charity Shop Volunteering: One-off taster session

#### **Student Details:**

Full Name: Test Volunteer

Contact Email: thisisatest@bristol.ac.uk

To view volunteer applications:

- · Sign in to the Volunteering Hub
- 3. We recommend contacting students about the opportunity as soon as possible.
- 4. Please confirm that you have contacted students on the Volunteering Hub
	- Click **'Go To'** at the top of the page and select **'Volunteer Applications'** from the drop-down menu.
	- Tick **'I have contacted this applicant'** , once you have done so.

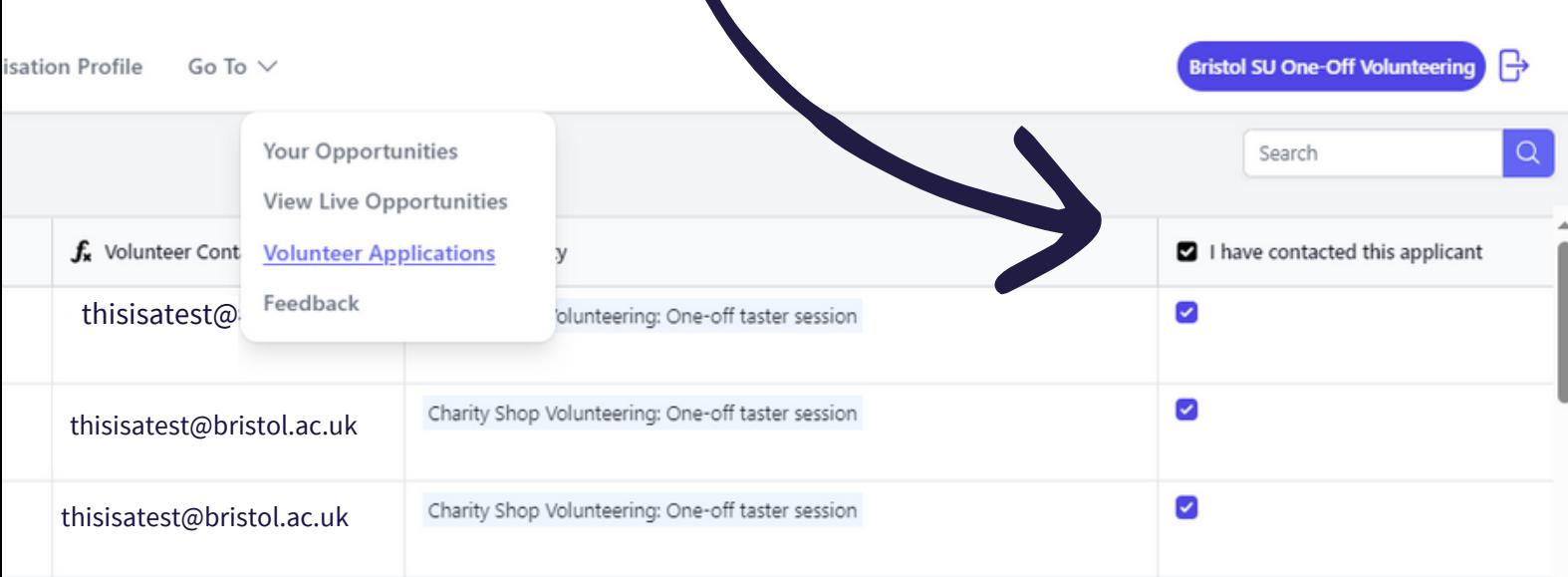

### 10. View all volunteer applications

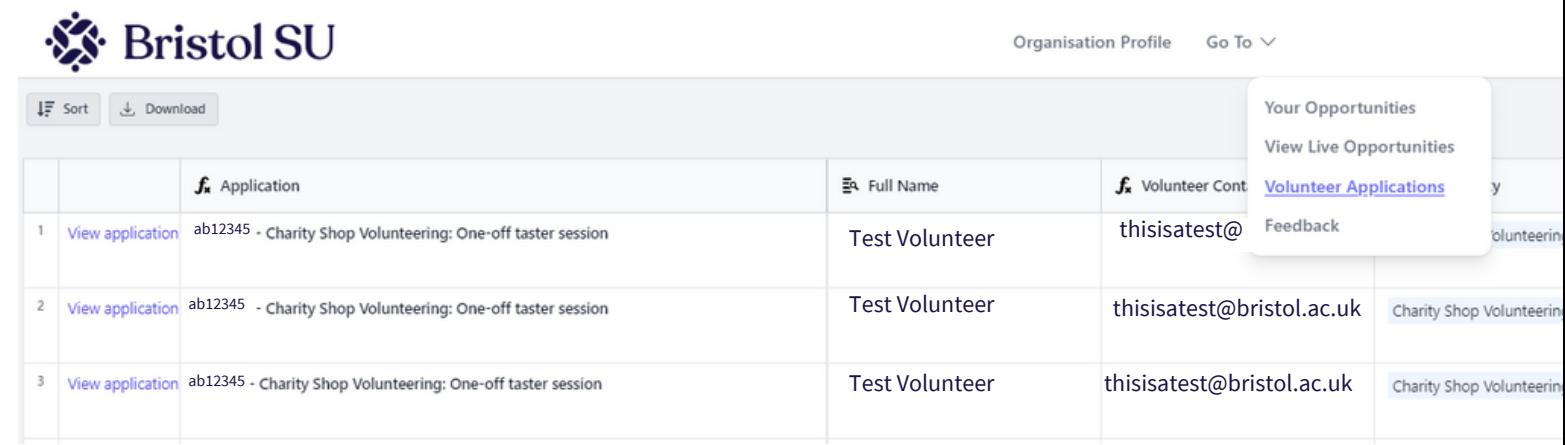

1. Select **'Go To'** at the top of your homepage and choose **'Volunteer Applications'** from the drop-down menu.

• the most recent application will show at the top of the page

2. Once you have contacted a student about an opportunity, please tick **'I have contacted this applicant'**.

3. When a student has started volunteering, please tick '**Student has volunteered**'.

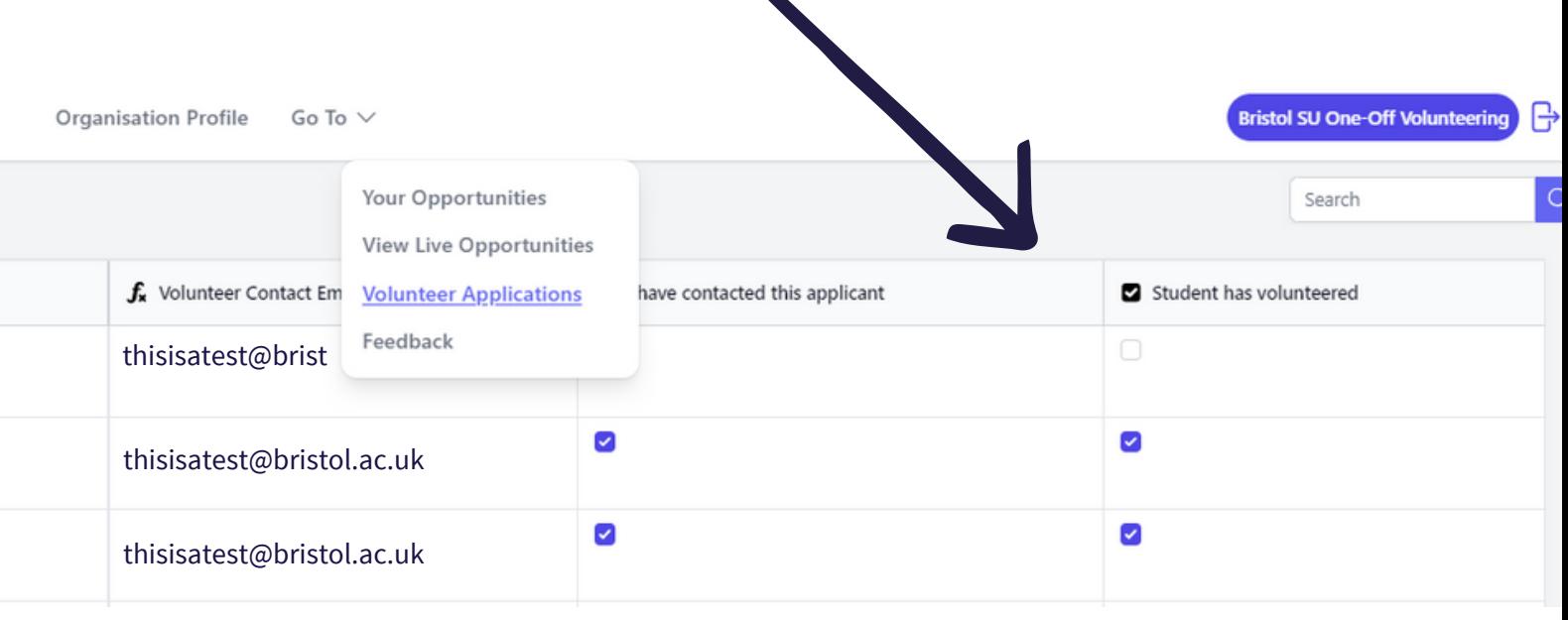

### 11. Provide Feedback

When you register with us, we'll ask you to sign our Service Level Agreement. One requirement is that we ask all organisations to provide monthly feedback.

This helps us to collect useful data on student volunteering, but we also want to hear about your experience partnering with the Bristol SU.

You'll receive a monthly email reminder from us, which looks like this

Hi Bristol SU One-Off Volunteering,

Thank you for uploading your volunteering opportunities on the Volunteering Hub.

Please could you feed back on the numbers of students that have volunteered with Bristol SU One-Off Volunteering in the past month. If you haven't had any students volunteer with you, please submit zero hours.

#### To submit feedback:

• Sign in to the Volunteering Hub

### 1. Select **'Go To'** at the top of your homepage and choose **'Feedback'** from the drop-down menu.

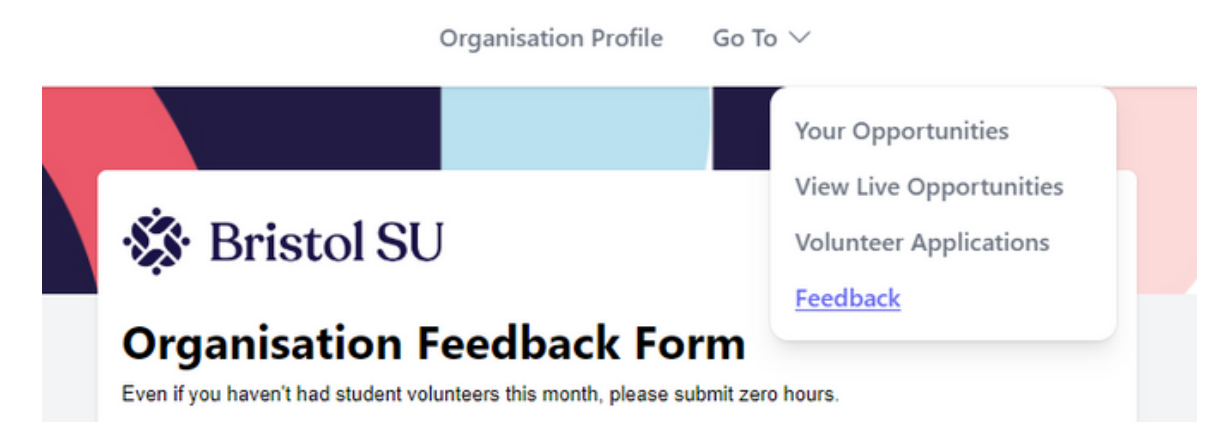

### 11. Provide Feedback cont.

You're only required to complete the questions with a red asterix, but all feedback your provide helps us to improve our service.

We'll ask for data on the students that have volunteered with you in the past month (as shown on this list).

We'll also ask for data on any other student that has volunteered with you, without using the Volunteering Hub.

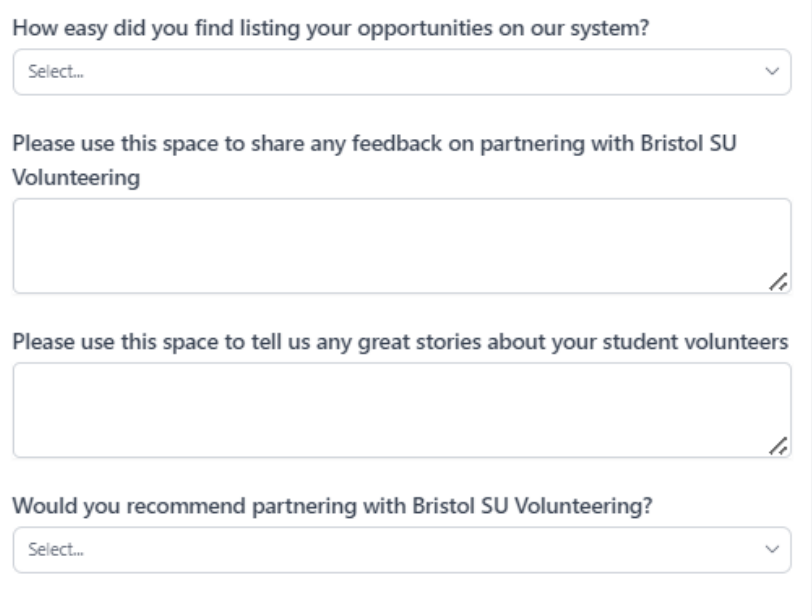

Submit

### **※** Bristol SU

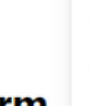

### **Organisation Feedback Form**

Even if you haven't had student volunteers this month, please submit zero

#### Month

We are asking for feedback for the month displayed below. Only the questio required

March

#### Organisation

**Bristol SU One-Off Volunteering** 

#### **Past Month Volunteers**

If this number doesn't seem accurate, head to the 'Volunteer Applications' p volunteered with you. Still doesn't seem right? Send us a message at bristol ab12345 - Charity Shop Volunteering: One-off taster session

- 
- ab12345 Charity Shop Volunteering: One-off taster session
- ab12345 Charity Shop Volunteering: One-off taster session
- ab12345 Charity Shop Volunteering: One-off taster session

ab12345 - Charity Shop Volunteering: One-off taster session

We'd really appreciate any other feedback you're able to give.

This helps us to improve the user experience of the Volunteering Hub and champion positive volunteer stories. **16.**

### Thank you for partnering with Bristol SU!

If you've finished the guide and still have questions, do get in touch with us at **bristolsu-volunteering@bristol.ac.uk**.